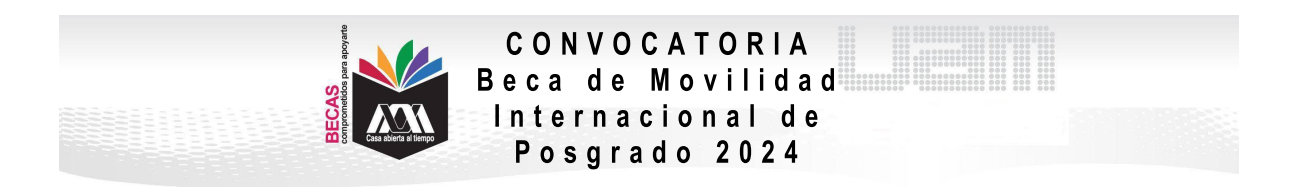

## **VI. PROCEDIMIENTO PARA LA SOLICITUD**

1. Ingresar al link <https://siae.uam.mx:8443/sae/pos/aercwbegm002>

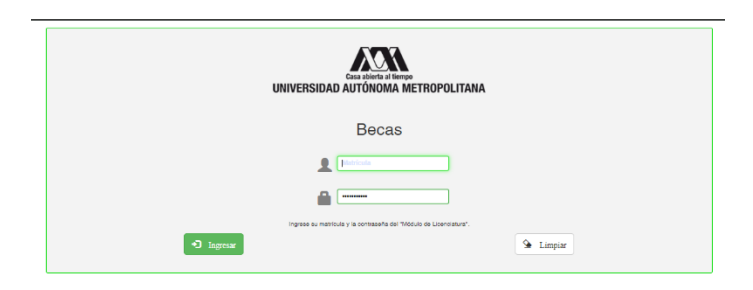

2. El ingreso es con la matrícula y la contraseña del módulo de información escolar.

3. Ingresar a la sección de Documentos para Solicitud de Beca.

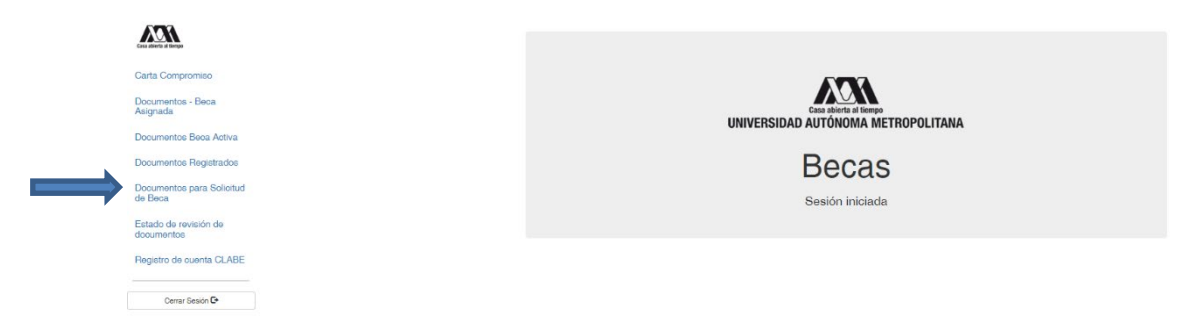

4. Seleccionar la modalidad de beca a registrar Movilidad Internacional:

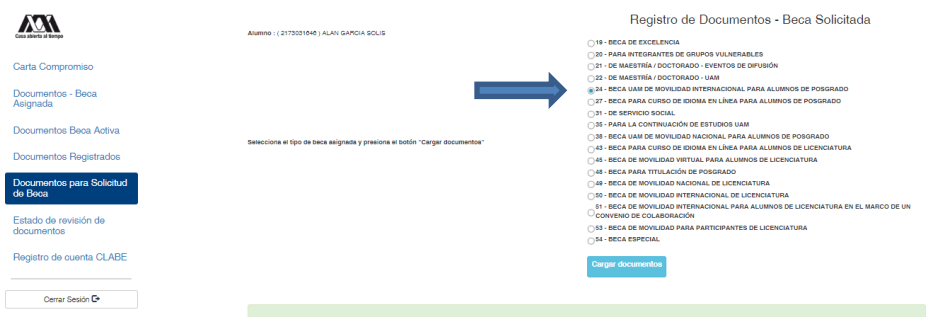

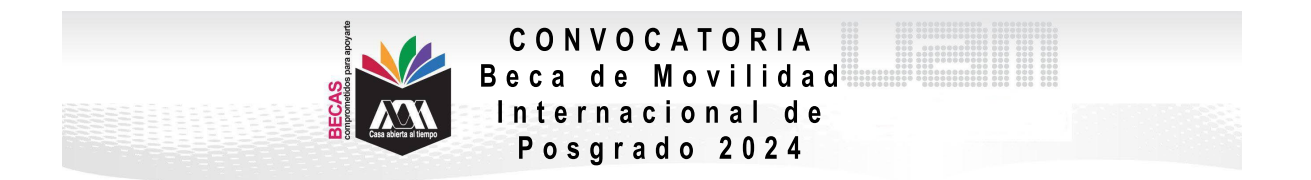

5. Escanear de forma independiente los documentos establecidos en el apartado V de esta Convocatoria, guardarlos en formato PDF legible (el nombre de los archivos no debe tener caracteres especiales, símbolos ni espacios en blanco y no tener un tamaño mayor a 1MB) y registrarlos:

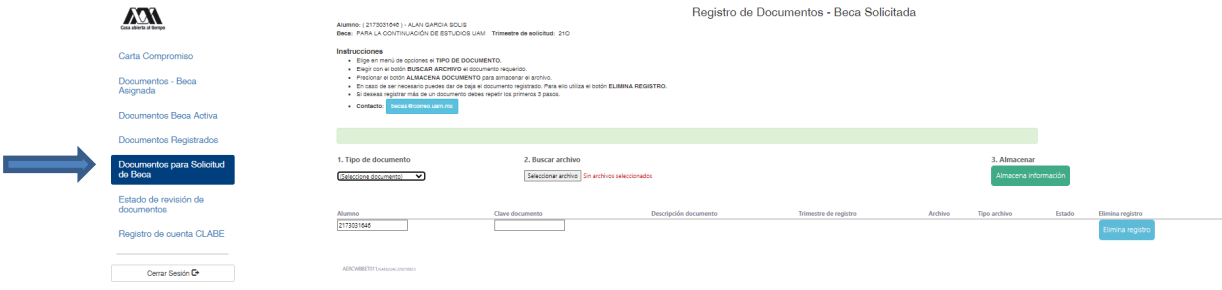

6. Ingresar a la sección de Revisión de Documentos y verificar el estado de los documentos revisados.

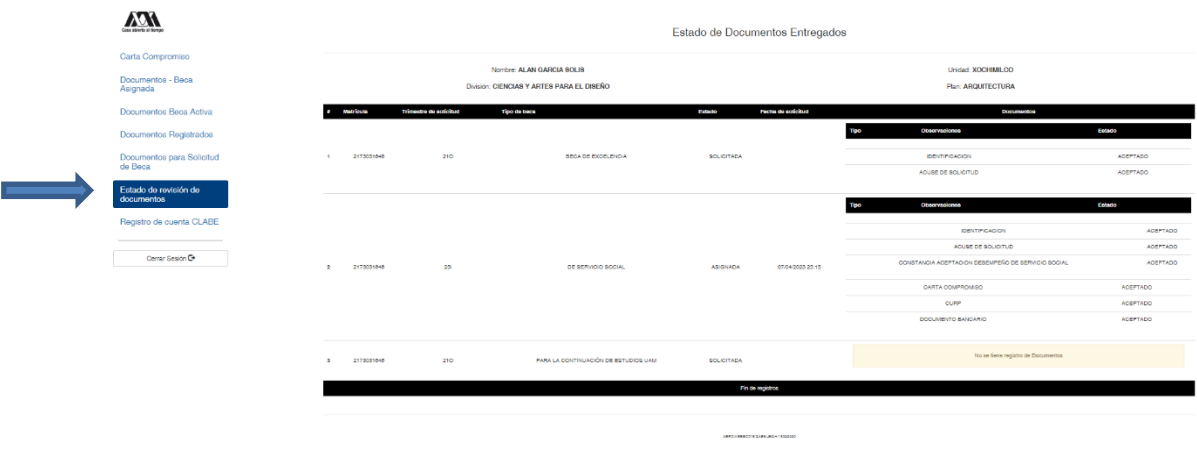

7. Cerrar Sesión y esperar los resultados.